- 1. Login to [Proposalcentral](https://proposalcentral.com/)
- 2. Click the Proposal Tab and the edit button next to the appropriate application.

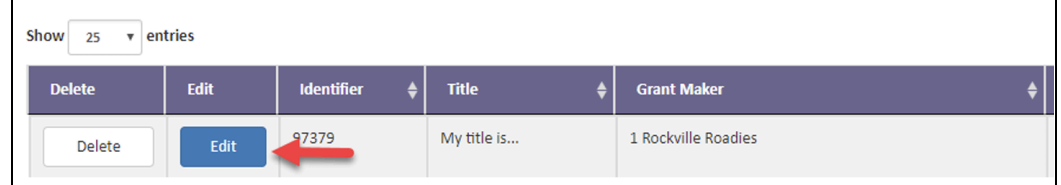

3. Click the "Enable Other Users to Access this Proposal" menu on the left.

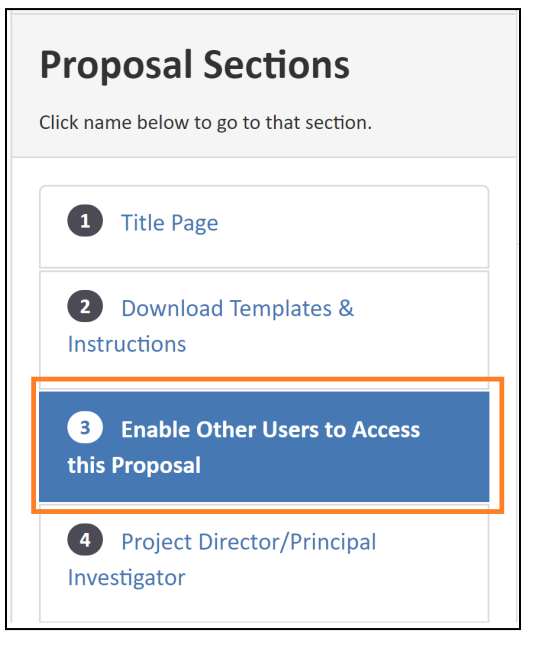

4. Add ["oraa@umd.edu](mailto:oraa@umd.edu)" email address on the "Give User Proposal Access" field > Click Find Users.

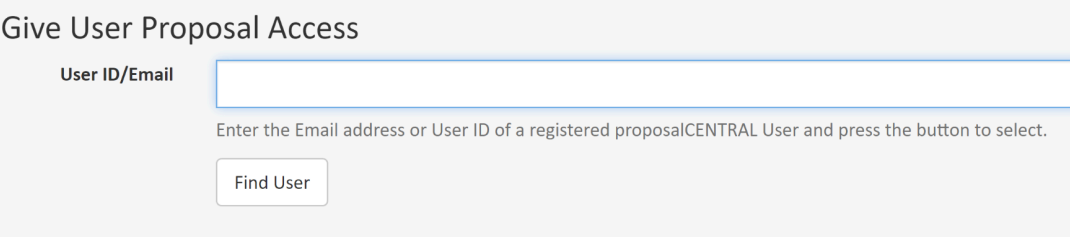

5. Select the appropriate access level from the dropdown in permissions. Please give "Administrator" access for an **[oraa@umd.edu](mailto:oraa@umd.edu)** account.

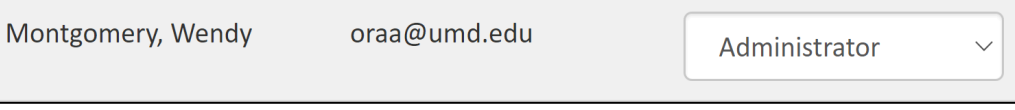